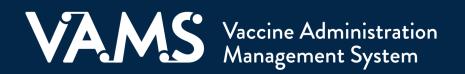

# **User Manual**

# Healthcare Professional Standard & Mobile Clinic

## **Table of Contents**

| Title                                     | Page      |
|-------------------------------------------|-----------|
| Introduction                              |           |
| Welcome to VAMS                           | <u>2</u>  |
| Your Role and Activities in VAMS          | <u>3</u>  |
| User Manual Guidance                      | <u>4</u>  |
| Navigating VAMS                           | <u>5</u>  |
| Section 1   Getting Started in VAMS       | <u>6</u>  |
| Activate Your User Account                | <u>7</u>  |
| View and Manage Scheduled Appointments    | <u>8</u>  |
| Section 2   Vaccine Administration        | <u>9</u>  |
| Access the Recipient's Record             | <u>10</u> |
| Review the Recipient's Record             | <u>11</u> |
| Log Vaccination                           | <u>13</u> |
| Record Past Vaccinations                  | <u>16</u> |
| Search Past Vaccinations                  | <u>17</u> |
| Section 3   Additional VAMS Functionality | <u>18</u> |
| Register as a COVID-19 Vaccine Recipient  | <u> </u>  |
| Access Multiple Clinics in VAMS           | <u>20</u> |
| Access Support                            | <u>21</u> |
| VAMS Downtime Procedures                  | <u>22</u> |
| Glossary of Terms                         | <u>23</u> |

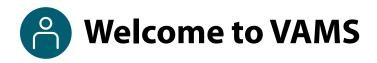

The Vaccine Administration Management System (VAMS) is an easy-to-use, secure, online tool to manage vaccine administration from the time the vaccine arrives at a clinic to when it is administered to a recipient. VAMS is free for public-health-approved clinics, and can be used on computers, tablets, and other mobile devices. It is not a smartphone app, and no installation or download is required for this web-based platform. It supports operations as well as vaccine inventory and administration data collection and tracking for analysis and reporting.

**VAMS Portals** | Each of the four portals were designed with end users in mind.

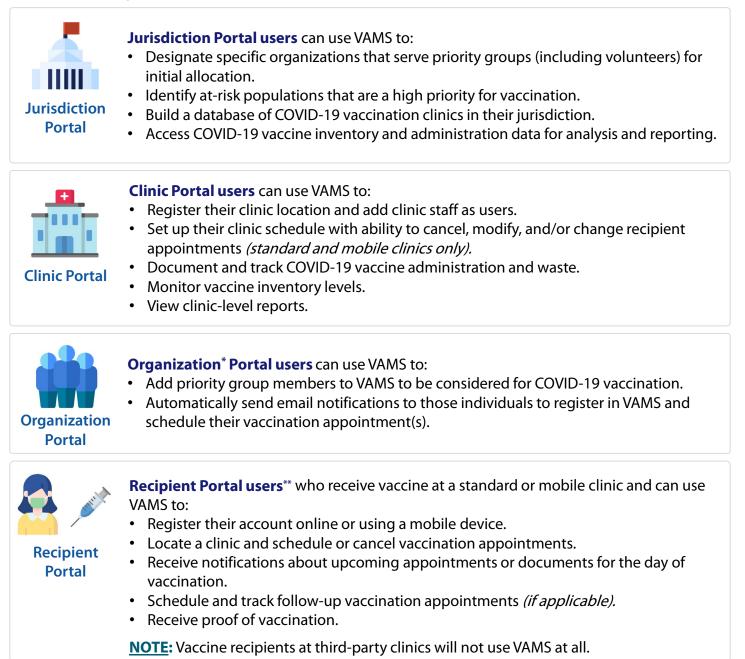

\*"Organization" refers to any institution, association, company, or other group that identifies and adds members (individuals eligible for COVID-19 vaccine) in VAMS.

\*\* To use VAMS, vaccine recipients must have an email address, internet access, and the ability to navigate the system or have someone assist them.

## Pour Role and Activities in VAMS

## Your role in VAMS is critical to making sure recipient vaccinations are successful.

As a **healthcare professional (HP)**, you will use VAMS to manage the COVID-19 vaccine administration process for recipients. In VAMS, you can cancel recipient appointments, review recipient information, log vaccination, and view dates when recipients are eligible to receive their second dose of vaccine (if applicable).

The table below illustrates the activities that only you, as the HP, can perform in VAMS and some that you share with other users.

| Activities in VAMS                                                                                                    | Healthcare<br>Professional | Clinic<br>Administrator | Inventory<br>Manager<br>(optional) | Front Desk   |
|----------------------------------------------------------------------------------------------------|----------------------------|-------------------------|------------------------------------|--------------|
| Serve as the clinic point of contact (POC) for your jurisdiction ( <i>Typically, the clinic administrator serves as the clinic POC.</i> )       |                            | ~                       |                                    |              |
| Manage clinic information (e.g., physical address)                                                                                              |                            | $\checkmark$            |                                    |              |
| Set and manage clinic schedule                                                                                                    |                            | $\checkmark$            |                                    |              |
| Manage (add, edit, remove) VAMS clinic users                                                                                                    |                            | $\checkmark$            |                                    |              |
| Manage clinic COVID-19 vaccine inventory                                                                                                    |                            | ✓                       | $\checkmark$                       |              |
| View and export Inventory Vaccine Level report                                                                                                  |                            | ✓                       |                                    |              |
| Check in vaccine recipients                                                                                                    |                            |                         |                                    | $\checkmark$ |
| Create walk-in recipient appointments                                                                                                    |                            |                         |                                    | $\checkmark$ |
| Cancel vaccine recipient appointments                                                                                                    | $\checkmark$               |                         |                                    | $\checkmark$ |
| Confirm vaccine recipient identity                                                                                                    | $\checkmark$               |                         |                                    | ✓            |
| Add vaccine recipients in VAMS                                                                                                    | $\checkmark$               | ✓                       |                                    |              |
| Access and review vaccine recipient record (name, date<br>of birth [DOB], Prevaccination Questionnaire responses,<br>etc.); add notes to record | ~                          |                         |                                    |              |
| Administer and log vaccination (vaccine information, outcome, and waste if applicable)                                                          | ~                          |                         |                                    |              |
| Search for, edit, and invalidate recipient vaccination records                                                                                  | ✓                          |                         |                                    |              |
| View vaccine recipient next-dose eligibility date(s) (if applicable)                                                                            | ~                          |                         |                                    |              |

### Standard & Mobile Clinic Healthcare Professional User Manual

### This user manual is designed for you.

This manual describes your role and activities (often referred to as "tasks" in this user manual) in VAMS. Detailed instructions on how to perform your tasks are included in each section. This manual also includes an overview of other VAMS user roles and responsibilities to provide context on how you will work with other users in the system.

### How to Use this User Manual

Throughout this user manual, you will see the following components.

| Component              | Description                                                                                                    |
|------------------------|----------------------------------------------------------------------------------------------------|
| NOTE:                  | Notes are need-to-know pieces of information you should be aware of.                                                                                           |
| Quick Tip:             | Quick Tips are good-to-know pieces of information and tips for getting the most out of VAMS.                                                                   |
| > Arrows               | Arrows indicate action items (e.g., "Click the button").                                                                                                    |
| • Bullets              | Circular bullets indicate information about steps in a process that don't require action (e.g., "A pop-up window will appear").                                |
| Bright blue hyperlinks | Bright blue hyperlinks link to external pages (e.g., <u>https://vams.cdc.gov/vaccineportal/s</u> ).                                                            |
| Gray hyperlinks        | Gray hyperlinks in the footer link to section dividers and to this manual's table of contents (e.g., "Return to Table of Contents" links in the page footers). |
| Dark blue hyperlinks   | Dark blue hyperlinks link to other pages in this manual (e.g., Step 1: Activate Your Account in VAMS).                                                         |
| Access Support         | Buttons like the one pictured also link to other pages in this user manual.                                                                                    |

### A Note About Privacy

To receive COVID-19 vaccine, vaccine recipients must enter data that are considered personally identifiable information (PII) and protected health information (PHI). PII is any data that could potentially identify a specific individual. PHI is information, including demographic information, that relates to the individual's past, present, or future physical or mental health or condition. VAMS complies with the Health Insurance Portability and Accountability Act of 1996 (HIPAA) privacy and security rules. For more information about HIPAA, visit https://www.cdc.gov/phlp/publications/topic/hipaa.html.

4

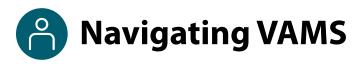

**Quick Tip**: VAMS works best in the Google Chrome browser but can be accessed via any browser except Internet Explorer. VAMS also works on mobile browsers.

To access VAMS once registered, visit the landing page (https://vams.cdc.gov/vaccineportal/s/vams-non-recipient-login) and log in with your user name and password (see the next page for how to activate your VAMS account).

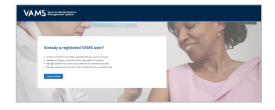

### The components listed below are in VAMS to help you navigate the system.

#### Header/Banner

- The **VAMS logo** takes you to your portal's home page.
- The Help link takes you to a list of frequently asked questions (FAQs) that will help you navigate the system.

| My Pi |            | ? Help |
|-------|------------|--------|
|       | Profile    |        |
| Switz | ch Portals |        |
| Logo  | ut         |        |

- The **drop-down menu** located next to your name in the upper right corner of the page allows you to:
  - Set your preferred method of contact (email or SMS) for receiving temporary codes for multi-factor authentication login by clicking **My Profile**.
  - Access another clinic or portal by clicking Switch Portals. See <u>Access Multiple Clinics</u> for additional information.
  - Log out of the system by clicking **Logout**.

#### **Buttons**

Buttons like those shown on the right allow you to start, advance, and complete tasks.

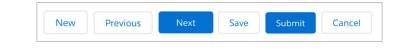

### Tabs

Click tabs on a page to move between pages or page sections. The tab you are currently viewing will be underlined and bolded. Tabs not being viewed will be grayed out.

|   | , 0 | , , | 0 |  |  |
|---|-----|-----|---|--|--|
|   |     |     |   |  |  |
| - |     |     |   |  |  |
|   |     |     |   |  |  |
|   |     |     |   |  |  |
|   |     |     |   |  |  |
|   |     |     |   |  |  |
|   |     |     |   |  |  |

### Tables

Tables allow users to sort or filter information previously entered in VAMS. You can view entry details by clicking the links in each row.

| • | erating hours | ▼<br>ered by m | y accounts   |        |                 | New 🕸 🔻 |
|---|---------------|----------------|--------------|--------|-----------------|---------|
|   | Day of week 1 | ~              | Start time 🕇 | $\sim$ | End time $\sim$ |         |
| 1 | Monday        |                | 8:00 AM      |        | 12:00 PM        |         |
| 2 | Monday        |                | 3:00 PM      |        | 5:00 PM         | Edit    |
| 3 | Tuesday       |                | 9:00 AM      |        | 4:00 PM         | Delete  |
|   |               |                |              |        |                 |         |

## Section 1

### **Getting Started in VAMS**

This checklist provides a summary of two processes you will follow to activate your account in VAMS and learn how to view and manage appointments at your clinic.

| Process                                                                                                    | What You'll Need to Complete this Process                                                                                      |
|----------------------------------------------------------------------------------------------------|----------------------------------------------------------------------------------------------------|
| Activate your user account in VAMS.<br>Follow the prompts in your registration<br>email from vams@cdc.gov to complete<br>this process.                       | <ul> <li>Access to the internet</li> <li>Access to your email account</li> <li>Registration email from vams@cdc.gov</li> </ul> |
| Learn to view and manage scheduled<br>appointments. Familiarize yourself<br>with using VAMS to view upcoming<br>appointments or to cancel them if<br>needed. | <ul> <li>Access to the internet</li> <li>Access to your VAMS account</li> </ul>                                                |

## Activate Your VAMS Account

### What you'll need to complete this process

- Access to the internet
- Access to your email account
- Registration email from vams@cdc.gov

You must activate an account in VAMS to use the system. After your clinic administrator enters your name and email address in VAMS, you will receive an email with a VAMS registration link.

Search your inbox for an email from vams@cdc.gov.

**Quick Tip**: If this email is not in your inbox, you may need to check your junk or spam mail folders. If you still cannot find the email, contact your clinic administrator.

Click the **registration link** in the email. This takes you to the account creation page in VAMS.

**NOTE**: The registration link in your email is <u>for your</u> registration only and cannot be used to register anyone else. Please do not forward it to anyone as the link will not work for them.

- Verify your email address (the email address where you received the original VAMS invitation will be prepopulated). Your email address will be your user name when logging in to VAMS.
- Create and verify your **password**.
- Check your email account for a verification code that will be sent to you immediately after clicking the registration link in your email from vams@cdc.gov. Enter the verification code.
- Read the terms and conditions and check the box saying you agree.
- Click Create Account.

**NOTE:** Every time you log into VAMS, you must verify your identity by entering your password, and a number you receive via email or SMS, depending on the preferred contact method you choose (two-factor authentication process). After five log-in attempt failures, you will be locked out of the system for one hour.

|                                       | Two                                         | factor authentication                                             |          |
|---------------------------------------|---------------------------------------------|-------------------------------------------------------------------|----------|
| Temporary code sent to 5*******       | e@mailslurp.com                             |                                                                   |          |
| This code is valid for the next 24 ho | urs. If you did not receive the code within | the next 5 minutes, please try again or visit the Help page for s | support. |
| Code                                  |                                             |                                                                   |          |

After creating your account, you are immediately taken to the Clinic Portal home page, where you see a **Manage Appointments** table.

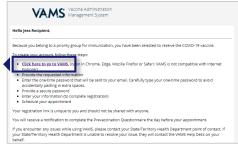

| Voor Username vansuser 1500@hotmali.com Voor password must be at least 8 characters long and include at least 3 of the following categories:                                                                                                    |
|----------------------------------------------------------------------------------------------------|
| Your password must be at least 8 characters long and include at least 3 of the following categories:                                                                                                    |
| Sowersse character     I number     Sowersse character     Somerse Password                                                                                                    |
| Sowersse character     I number     Sowersse character     Somerse Password                                                                                                    |
| 1 number     1 special character     Create Password                                                                                                    |
| 1 special character     * Create Peasword                                                                                                    |
| *Create Password                                                                                                    |
|                                                                                                    |
|                                                                                                    |
| Security Alert - This warning harmer provides privacy and security notices consistent with applicable federal laws,<br>directives, and other diveral judicent for accessing this Government system, which histopical and evicestorage media<br>attached to this system. This system is provided for Government-authorized use only. Unauthorized or improper use of<br>systems is prohibles and any result in diacipilinary action and/or child and criminal prenations. An avr time, and for any law<br>Government purpose, the government may monitor, record, and audity our system usage and/or intercept, search and<br>any communication or data transiting or stored on this system. Therefore, you have no exosable expectation of priva<br>Any communication or data transiting or stored on this system may be disclosed or used for any lawful Government<br>purpose. |

User Manual Healthcare Professional Standard & Mobile Clinic

### Piew/Manage Scheduled Appointments

As the clinic's HP, you have access to view the clinic's scheduled appointments and can cancel recipient appointments, if needed. Review the information below to familiarize yourself with how to view appointments and cancel them.

### **View Scheduled Appointments**

- Once you access the Clinic Portal, the **Manage Appointments** page will be your default home page and where you can view checked-in appointments at your clinic.
- Clicking the **drop-down menu** in the Manage Appointments table header will provide you with two **list views** that filter recipients listed in the table:
  - **Today's Checked-In Appointments** view will display your clinic's appointments scheduled that day and is the default view.
  - **Prior Checked-in Appointments** view will display all checked-in recipients, including that day's and prior appointments.
- You can sort appointment data in the table by clicking the arrows in the column headers, such as scheduled appointment start date/time, name, DOB, gender, and email address. You may also sort by the following columns:
  - Observation will indicate if the recipient has reported information in the Prevaccination Questionnaire that is important to review prior to vaccination. More information about the Prevaccination Questionnaire can be found on page 12.
  - Dose will indicate which dose of the COVID-19 vaccine the recipient is scheduled to receive (e.g., 1<sup>st</sup>, 2<sup>nd</sup>).
  - Vaccine name if the recipient has received a dose, this column will indicate which vaccine they received previously (e.g., Moderna, Pfizer-BioNTech, J&J/Janssen).
  - Source if the recipient has received a dose, this column will indicate if the dose was received at a clinic that does or does not use VAMS (e.g., VAMS, non-VAMS).
- You can also **search** for appointments by entering the **recipient's name** or **email address** in the search bar at the top right of the appointments table. Note that you can search the recipient's full name or just the beginning of their name. For example, you can find the appointment for a recipient named William Smith by searching for "Will."

| Manage | Appointments             |              |          |              |        |       |                              |              |        |                                      |          |
|--------|--------------------------|--------------|----------|--------------|--------|-------|------------------------------|--------------|--------|--------------------------------------|----------|
|        | Today's Checked In       | Appointments | <b>v</b> |              |        |       |                              |              |        |                                      |          |
|        |                          |              | _        |              |        |       |                              |              |        | Q. Search this list                  | C        |
|        | Scheduled Start          | ✓ Name       | ~        | D.O.B        | Gender | ✓ Ema | mail 🗸                       | Observation? | ✓ Dose | V Vaccine Name V Source Cancel Appoi | ntment 🗸 |
| 1      | Jan 8, 2021, 06:30:00 PM | John Clark   |          | Jan 20, 1974 | Male   | 2     | c3cc2936-b56a-4822-a155-878c | NO           | 1st    | Cancel                               |          |
|        |                          |              |          |              |        |       |                              |              |        |                                      |          |

### **Cancel Appointments**

- Click **Cancel** in the Cancel Appointment column.
  - A screen with the appointment details will appear.
- Select a **cancellation reason** from the drop-down menu.
- Click Cancel Appointment to cancel the appointment. Click Keep Appointment if you no longer want to cancel the appointment.
- After clicking Cancel Appointment, a cancellation confirmation message will appear. Click **OK** to return to the Clinic Portal home page.

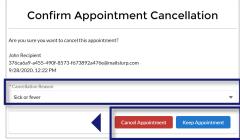

## Section 2

### Vaccine Administration

### Below are the steps you'll follow in VAMS to log vaccine administration.

The links below are clickable links to the corresponding pages in this user manual.

| Step                                                             | Details                                                                                                    |                                                                                                 |
|------------------------------------------------------------------|----------------------------------------------------------------------------------------------------|-------------------------------------------------------------------------------------------------|
| Step 1: <u>Access</u><br><u>the Recipient's</u><br><u>Record</u> | <ul><li>You will need:</li><li>Recipient's name or email address</li></ul>                                                                                                    |                                                                                                 |
| Step 2: <u>Review</u><br><u>the Recipient's</u><br><u>Record</u> | <ul> <li>You will review:</li> <li>Notes in the recipient's record (if applicable)</li> <li>Alerts</li> <li>Prevaccination Questionnaire</li> <li>Recipient details</li> <li>Vaccine administration</li> </ul>                                                                                                    | You may need to:<br>• Complete<br>Prevaccination<br>Questionnaire on behalf<br>of the recipient |
| C Step 3: Log<br>Vaccination                                     | <ul> <li>You will need:</li> <li>Vaccine manufacturer, product, and UoU<br/>(vaccine vial) information; vaccination site</li> <li>You will perform these steps:</li> <li>3a. Log vaccine information</li> <li>3b. Select vaccination site, date, and time</li> <li>3c. Tell the recipient when they can get their<br/>second dose of vaccine (if applicable)</li> </ul> |                                                                                                 |

Below are actions you can take to log past vaccinations on behalf of yourself or another healthcare professional or if you need to edit or invalidate a past vaccination record.

| Action                                                                                                   | Details                                                                                                    |
|----------------------------------------------------------------------------------------------------|----------------------------------------------------------------------------------------------------|
| <b>Record Past Vaccination(s)</b><br>for yourself or on behalf of<br>another healthcare<br>professional. | <ul> <li>You will need:</li> <li>Name or email address of the healthcare professional who administered the vaccination(s)</li> <li>Recipient's name</li> <li>Vaccine manufacturer, product, and UoU (vaccine vial) information; vaccination site, date/time of administration</li> </ul> |
| Search Past Vaccinations so you can edit or invalidate past recipient vaccination records.               | <ul> <li>You will need:</li> <li>Recipient's email address or VAMS ID, first and last name, and date of birth</li> </ul>                                                                                                    |

User Manual Healthcare Professional Standard & Mobile Clinic

### **Step 1: Access the Recipient's Record**

### You will need:

• Recipient's name or email address

The first step in vaccine administration is accessing the recipient's record. To access a recipient's record, you must locate their appointment in VAMS.

On the Manage Appointments tab, you can search for a recipient's appointment following the process outlined on page 8 and listed below.

| Manag | ge appointments                               |                    |         |                |        |                    |                      |                            |
|-------|-----------------------------------------------|--------------------|---------|----------------|--------|--------------------|----------------------|----------------------------|
|       |                                               |                    |         |                |        | Sear               | ch past vaccinations | Record past vaccination(s) |
| T     | Today's Checked In Appointments               | O.B Gender         | • Email | V Observation? | ✓ Dose | Q Search this list | V Source V           | Cancel Appoin Y            |
| 1     | 1 Mar 18, 2021, 0 <mark>9:5 Jane Doe M</mark> | lar 3, 1993 Female |         | NO             | 1st    |                    |                      | Cancel                     |

- Clicking the **drop-down arrow** in the Manage Appointments table header will provide you with two list views that filter recipients listed in the table by Today's Checked-In Appointments and Prior Checked-In Appointments.
  - **Today's Checked-In Appointments** view will display your clinic's appointments scheduled that day.
  - **Prior Checked-in Appointments** view will display all checked-in recipients, including that day's and prior appointments.
- You can **sort** appointment data in the table by clicking the **arrows** in the column headers.
- You can also **search** for appointments by entering the **recipient's name** or **email address** in the search bar at the top right of the appointments table. Note that you can search the recipient's full name or just the beginning of their name. For example, you can find the appointment for a recipient named William Smith by searching for "Will."
- To access the recipient's record, click the recipient's name. The next screen that appears is a confirmation screen asking, "Have you verified this is the correct recipient?" to remind you to verify the recipient's identity.
- Verify the recipient's identity by confirming their name and DOB, then select Yes or No on the confirmation screen.
  - If you select **Yes**, you will be taken to the Recipient Record.
  - If you select **No**, you will go back to the previous page.

Click Next.

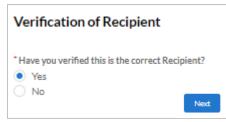

### recipient received.

Alerts: Below the Notes section, alerts will appear if the recipient has reported information in their Prevaccination Questionnaire that is important to review prior to vaccination or if they have not yet completed the questionnaire. If the recipient has not reported anything of note and has completed their Prevaccination Questionnaire, no alert will be present.

**Notes:** In the Notes section of the record, you can log information about the recipient that may be helpful to another HP in the future (e.g., recipient is nervous about needles).

- > To log a note, click New Note in the upper right corner of the page. A pop-up window will appear where you can add your note. Click **Done**.
- > Note that you should **NOT** click <u>Add to Records</u> as it will link the note to other recipient records. You do NOT need to use the Add to Records feature to add your note to the record of the recipient you are preparing to vaccinate.

#### **A NOTE ABOUT NOTES:**

- The name of the HP who created the note will be linked to the note.
- If a recipient has a follow-up appointment with another HP at your clinic, notes will be visible to the HP.
- If a recipient has a follow-up appointment at another clinic, notes will be visible to the HP at that clinic.
- You can delete a note you have created by clicking the drop-down arrow next to the note in this table, then clicking Delete.

### Step 2: Review the Recipient's Record

### You will review:

- Notes in the recipient's record (if applicable)
- Alerts
- **Prevaccination Questionnaire**

| a | Recipient Information:At the top of the<br>recipient record you will<br>find basic recipient | Recipient         Jane Doe         Birth Date       Gender       VAMS System ID         3/3/1993       Female       VAMS-100035576                                                                                                    | () New Note |
|---|----------------------------------------------------------------------------------------------|----------------------------------------------------------------------------------------------------|-------------|
|   | information (e.g., name, birth date, gender, and VAMS System ID).                            | Recipient has received the first dose of Moderna COVID-19 Vaccine on 03/16/2021 via VAMS. Recipient is eligible for the second dose of Moderna COVID-19 Vaccine on or after 04/13/2021. <u>View vaccination certificate</u> .      Notes (0) |             |
|   | ()<br>()                                                                                     | Recipient has yet to complete Prevaccination Questionnaire. It has been resent to the Recipient.      Prevaccination Questionnaire Recipient Details Insurance Vaccine Administration                                                        |             |

**Next Dose:** Next will be information about when the recipient will be eligible for their **next dose** of

that vaccine's protocol. This is where you can also view their vaccination certificate if they have

COVID-19 vaccine if they have already received a dose of a two-dose vaccine. The date listed is based on

completed one or more doses. The vaccination certificate provides details about previous dose(s) the

## Reviewing a recipient's record is a crucial step in deciding whether to administer the vaccine.

- Recipient details
- Vaccine administration

- You may need to: Complete Prevaccination Questionnaire on behalf of the recipient

User Manual Healthcare Professional Standard & Mobile Clinic

User Manual Healthcare Professional Standard & Mobile Clinic

### □ Step 2: Review the Recipient's Record (continued)

| Recipient<br>Jane Do   | e                 |                                            |                          |   |  |  | New Note |
|------------------------|-------------------|--------------------------------------------|--------------------------|---|--|--|----------|
| Birth Date<br>3/3/1993 | Gender<br>Female  | VAMS System ID<br>VAMS-100035576           |                          |   |  |  |          |
| 😰 Notes (0)            |                   |                                            |                          |   |  |  |          |
| A Recipient has yet    | to complete Preva | ccination Questionnaire. It has been reser | to the Recipient.        |   |  |  |          |
| Prevaccinatio          | on Questionnair   | e Recipient Details Insuran                | • Vaccine Administration | 1 |  |  |          |

• Finally, there are the **four tabs with information** to review prior to administering a vaccine.

**Prevaccination Questionnaire:** Information relevant to today's appointment such as allergies, current medical treatment, recipient's health status today, etc.

**<u>Recipient Details</u>**: Name, gender, mailing address, race and ethnicity, preferred method of communication (if provided), etc.

**Insurance:** Information about the recipient's insurance such as provider, group number, and policy number (note that this information is optional when adding recipients to VAMS).

**Vaccine Administration:** Record of COVID-19 vaccination history and **Log Vaccination** button.

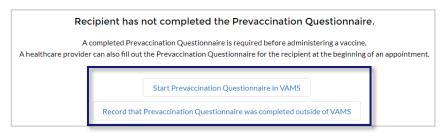

**NOTE:** If the recipient has not yet completed their Prevaccination Questionnaire, you can walk them through the questions and answer the questionnaire with them or confirm that the Prevaccination Questionnaire was completed outside of VAMS.

- In the Prevaccination Questionnaire tab in the recipient record, click Start Prevaccination Questionnaire in VAMS.
- Discuss the questions with the recipient and input their answers for each question. If applicable, click Set Answers to "no" to answer "no" to all questions in the Prevaccination Questionnaire.
- Confirm they have received the EUA Fact Sheet(s) for Recipients and Caregivers and that they have received a copy of the Privacy Policy and Terms and Conditions.
- Click Next, then click Finish.
- You will then return to the recipient record, where you will receive confirmation of the completed Prevaccination Questionnaire.
- If the recipient completed the Prevaccination Questionnaire outside of VAMS, click Record that Prevaccination Questionnaire was Completed Outside of VAMS.

You can now advance to **Step 3: Log Vaccination**, but you should be prepared to review the recipient's medical information and Prevaccination Questionnaire answers prior to administering vaccine to confirm they are eligible to receive COVID-19 vaccine.

### Step 3: Log Vaccination

### You will need:

### You will perform these steps:

- UoU (vaccine vial) information
- 3a. Log Vaccine Information (scan barcode or enter manually)
- 3b. Select Vaccination Site, Date, And Time
- 3c. Tell the Recipient When They Can Get Their Second Dose of Vaccine (if applicable)
- Once you have reviewed the recipient's information, click the Vaccine Administration tab to start the vaccination process.
- Click Log Vaccination. Note that if the recipient has not yet completed their Prevaccination Questionnaire, you will be directed to complete it prior to logging vaccination.

| Recipient<br>Jane Do   | e                    |                                  | New Note      |
|------------------------|----------------------|----------------------------------|---------------|
| Birth Date<br>3/3/1993 | Gender<br>Female     | VAMS System ID<br>VAMS-100035576 |               |
| 😰 Notes (0)            |                      |                                  |               |
| Recipient has con      | pleted their Prevace | ination Questionnaire            |               |
| Prevaccinatio          | n Questionnaire      | Recipient Details                | g Vaccination |

> On the **Log Vaccination** page, respond to the question shown on the screen.

- If you answer **No**, the recipient is ineligible for vaccination at this time. You will be taken to a screen that says, "Because the vaccine was not able to be administered, a reschedule prompt has been sent to the recipient's email."
  - Select a reason for the unsuccessful administration from the drop-down menu and click Next.
- If you answer **yes**, additional fields will appear for you to continue the vaccination process.

| Enter vaccination details                                                     | 5              |                |          |              |
|-------------------------------------------------------------------------------|----------------|----------------|----------|--------------|
| Recipient                                                                     |                |                |          |              |
| Jane Doe                                                                      |                |                |          |              |
| DOB: Mar 3, 1993                                                              |                |                |          |              |
|                                                                               |                |                |          |              |
| * Based on the recipient's current condition an<br>administered?<br>Yes<br>No | nd medical his | tory, should t | he COVIE | D-19 vaccine |

### □ Step 3: Log Vaccination (continued)

### **3a. Log Vaccine Information**

After confirming you can administer the vaccine, additional fields will appear for you to enter vaccine details.

Select the Manufacturer from the dropdown menu.

**NOTE:** Based on vaccine inventory data already logged in the system, the drop-down selections for the next two fields will be dependent upon the manufacturer you selected.

- Select a **Product** from the drop-down menu.
- Select a UoU (vial) lot number.
- The expiration date will prepopulate and cannot be edited.

#### 3b. Select Vaccination Site, Date, And Time

 Under the vaccine details drop-down menus, there are fields to select the vaccine administration site (e.g., left deltoid) and fields to enter the vaccination date and vaccination time.

**NOTE:** The Vaccination Date will default to the day and time of entry, but you can backdate a vaccination event by selecting a previous date and time.

- > Select the Vaccination Administration Site.
- > Select the Vaccination Administration Date.
- > Select the Vaccination Administration Time.
- Indicate if any inventory was wasted during the appointment.
  - If you select **yes**, you will see additional fields to detail the inventory that was wasted (e.g., vial, reason, number of doses wasted).
  - If you select **no**, you will not see additional fields relating to wasted inventory.
- > After logging wasted inventory (if necessary), click **Log Vaccine** in the bottom right of the screen.
- Review the vaccination details you entered on the previous page. If everything is correct, click Submit in the bottom right corner of the page.

| Enter vaccination details                                            |                                               |
|----------------------------------------------------------------------|-----------------------------------------------|
| Recipient                                                            |                                               |
| Jane Doe                                                             |                                               |
| DOB:Mar 3, 1993                                                      |                                               |
| * Based on the recipient's current condition and me<br>administered? | dical history, should the COVID-19 vaccine be |
| Yes                                                                  |                                               |
| O No                                                                 |                                               |
| Vaccine details                                                      |                                               |
| * Manufacturer                                                       |                                               |
| Moderna US, Inc.                                                     | •                                             |
| * Product                                                            |                                               |
| Moderna COVID-19 Vaccine                                             | •                                             |
|                                                                      |                                               |
| * UoU (vial) lot number                                              |                                               |
| 123456                                                               | 8                                             |
| * Expiration date                                                    |                                               |
| Feb 5, 2021                                                          |                                               |
| * 6%-                                                                | -                                             |
| *Site                                                                | -                                             |
| Let Dettold                                                          | <u> </u>                                      |
| * Vaccination date                                                   |                                               |
| Date Time                                                            |                                               |
| Mar 16, 2021 🛗 10:00 AM                                              | 0                                             |
| *Was any inventory wasted during the appointmen                      | <i>i</i> t?                                   |
| Yes  No                                                              |                                               |
|                                                                      |                                               |
| ✓ Wastage was from same vial entered above                           |                                               |
|                                                                      |                                               |
| * Reason for wastage                                                 |                                               |
| Broken Vial/Syringe                                                  | <b>•</b>                                      |
| * Number of doses wasted                                             |                                               |
| 1                                                                    |                                               |
|                                                                      |                                               |
|                                                                      | Cancel Lo                                     |

### □ Step 3: Log Vaccination (continued)

#### 3b. Select Vaccination Site, Date, And Time (continued)

#### **Backdating Vaccination Events**

- If you are not able to log vaccine administration at the time of vaccination (e.g., due to loss of internet connectivity), you can use the vaccination date and time fields to backdate vaccinations. VAMS will identify the individual who logs the vaccine in VAMS as the same person who also administered the vaccine. If you want to log a past vaccination on behalf of another healthcare professional, the next page will give you detailed instructions on how to do so.
- You cannot use these fields to log future dates.

**NOTE:** If you are logging multiple past vaccination events for one recipient, you must log the patient's first dose of vaccine received before entering the second dose of vaccine.

### 3c. Tell the Recipient When They Can Get Their Second Dose of Vaccine (if applicable)

After clicking **Submit** on the final screen, a new window appears notifying you when the recipient is eligible to receive their next dose of COVID-19 vaccine, if required for the vaccine product received.

- The vaccine data entered in the system determine the date the recipient is eligible to receive their next dose and will not allow the recipient to book an appointment before that date.
- If the recipient provided contact information, VAMS will send a notification to the recipient that includes the date they are eligible to receive their next dose along with a link to schedule their next appointment on or after that date.

| Vaccination successful                                                                                                    |
|----------------------------------------------------------------------------------------------------|
| Recipient will be eligible for the next dose of the COVID-19 vaccine on or after 2021-04-13. View vaccination certificate |
| Finish                                                                                                    |

- Inform the recipient they can access their vaccination certificate from the Recipient Portal. You can also view the vaccination certificate by clicking the hyperlinked text on the confirmation page (see screenshot), by accessing the recipient record, or by downloading the certificate as a PDF.
- If no further doses are required, the pop-up window states all COVID-19 vaccine doses have been administered.
- > Click **Finish** to return to the home page.

| Vaccination successful                                                              |
|-------------------------------------------------------------------------------------|
| ✓ All COVID-19 vaccine dosages have been administered. View vaccination certificate |
| Finish                                                                              |

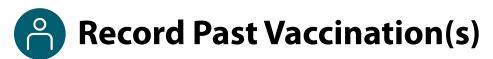

### You will need:

- Name or email address of the healthcare professional who administered the vaccination(s)
- Recipient's name
- Vaccine manufacturer, product, and UoU (vaccine vial) information; vaccination site, date/time of administration

In addition to logging your own vaccinations, you can use VAMS to log vaccinations on behalf of other healthcare professionals at your clinic.

- On the Manage Appointments tab, select Record Past Vaccination(s) in the top right corner of the screen.
- Search for the healthcare professional who administered the vaccine by entering their name or email address.
  - Once you start typing, relevant healthcare professionals will populate below the search bar.
  - Note this can be your own email address if you are recording for yourself.
- Once you've found the correct healthcare professional, select their name/email address, click Search, then click Record vaccination(s) to access the Choose Recipient and Enter Vaccination Details page.
- Search for the name of the recipient who received vaccine. When the name populates in the drop-down list, select the name.
  - Remember, in order to record a past vaccination for a recipient, that recipient must be checked in at your clinic.
  - The selected recipient's name and date of birth now appear below the Recipient Name search bar.
- If there is no record of the recipient completing a Prevaccination Questionnaire within VAMS, you will be asked if the questionnaire was completed. Select Yes or No.
  - If you select **No**, you will receive an error message stating that a Prevaccination Questionnaire must be completed.
  - If you select Yes, you can then select the manufacturer, product, and UoU lot number from the drop-down lists.
    - The expiration date will prepopulate and cannot be changed.
- Select the vaccination site, date, and time, then click Done.
- After advancing to the Successful Vaccination page, you can either return to the Manage Recipients tab by clicking
   View Portal, or record additional past vaccinations by clicking Record Additional Vaccinations.

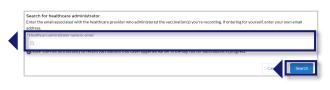

**NOTE:** In order to record a past vaccination for a recipient, that recipient must be checked in at your clinic. The recipient will not appear in the Choose Recipient page if they are not checked in at your clinic.

| *Selected recipient<br>Kim Butler                                                                                           |                                     |
|----------------------------------------------------------------------------------------------------|-------------------------------------|
| DOB: November 03, 1970                                                                                                    |                                     |
|                                                                                                    |                                     |
| *Has the Prevaccination Questionnaire been completed outsi<br>Note: Confirmation of Prevaccination Questionnaire is require |                                     |
| Yes                                                                                                    | to to record vaccine administration |
| No                                                                                                    |                                     |
| 0.10                                                                                                    |                                     |
| *Manufacturer                                                                                                    |                                     |
| Select a value                                                                                                    |                                     |
|                                                                                                    |                                     |
| * Product                                                                                                    |                                     |
| Select a value                                                                                                    |                                     |
| UoU (vial) lot number                                                                                                    |                                     |
| Type to search                                                                                                    |                                     |
|                                                                                                    |                                     |
| * Expiration date                                                                                                    |                                     |
|                                                                                                    |                                     |
| - Site                                                                                                    |                                     |
| Select an Option                                                                                                    |                                     |
| *Vaccination date                                                                                                    |                                     |
| Date Time                                                                                                    |                                     |
|                                                                                                    | 0                                   |
|                                                                                                    | 0                                   |

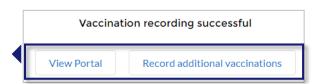

User Manual

Search for recipient immunization

Healthcare Professional

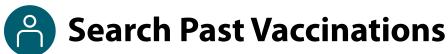

### You will need:

Recipient's email address or VAMS ID, first and last name, and date of birth

Search for, edit, and invalidate past recipient vaccination records.

#### **NOTES:**

- This feature searches for recipient vaccination records at your clinic only.
- Recipients have one vaccination record for each dose received at your clinic.

#### **Search for Past Recipient Vaccination Records**

- On the Manage Appointments tab, select Search Past Vaccinations in the top right corner of the screen.
- > Enter either the recipient's email address or VAMS ID or their first and last name and date of birth.
- Click Search.
- Scroll down to view your search results. After locating your desired recipient, click View Record in the Action column to view the recipient's record.

| Email                       | VAMS ID     |                 |   |
|-----------------------------|-------------|-----------------|---|
| Or, enter <b>all</b> of the | following:  |                 |   |
| * First name                | * Last name | * Date of birth | İ |

#### **Edit Past Recipient Vaccination Records**

- > To edit the vaccination record, click **Edit Record** on the recipient's Vaccination Record Details page.
- > Update any information you need to edit, then select a reason for record **update** from the drop-down menu in the pop-up window and click **Save**.
- Any edits made to the record are reflected in the recipient's account, including their vaccination certificate.

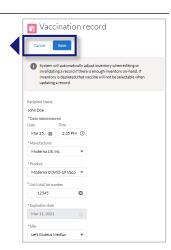

#### Invalidate Past Recipient Vaccination Records

In addition to editing the vaccination record, you can also invalidate vaccination records that were entered in error on the Vaccination Records Details page.

- > To invalidate a vaccination record, click **Invalidate Record** at the top of the Vaccination Record Details page.
- Select a reason for record invalidation from the dropdown menu, then click Yes to confirm you want to invalidate the record.

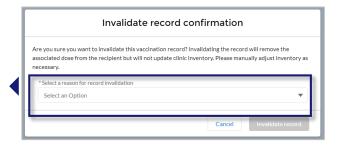

## Section 3

### Additional VAMS Functionality

This section will show you how to perform other infrequent activities in VAMS, such as registering as a COVID-19 vaccine recipient or accessing VAMS support, or actions that will only apply to certain users, such as those who work at multiple clinics.

The boxes below are clickable links to the corresponding pages in this user manual.

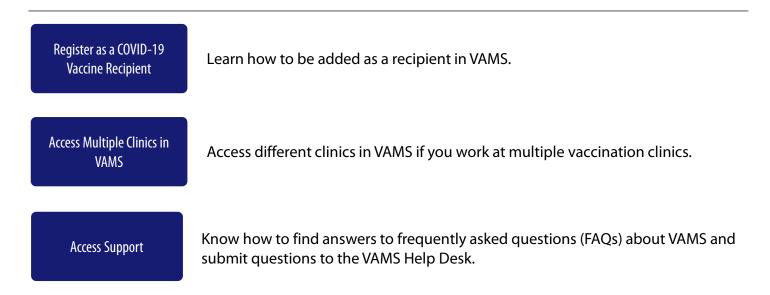

## User Manual Healthcare Professional Standard & Mobile Clinic

### Register as a COVID-19 Vaccine Recipient

### **Register as a COVID-19 Vaccine Recipient in VAMS**

Before you can register as a COVID-19 vaccine recipient, your clinic administrator must register your clinic as an organization in VAMS and then add you as a member of the organization.

After your clinic administrator registers your clinic as an organization and adds you as a member in VAMS, a registration email will be sent to you from vams@cdc.gov with a link to register as a COVID-19 vaccine recipient.

- If you're logged into VAMS, first **log out** by clicking the drop-down arrow next to your name in the upper right corner, then click **Logout**.
- Open your recipient registration email notification and click the link to register your account.

**Quick Tip**: If this email is not in your inbox, you may need to check your junk or spam mail folders.

- > On the next screen, enter the **email address** you use for your clinic user log-in.
- Enter the same password you use when logging in as a clinic user. Complete the reCAPTCHA, then click Login.

**NOTE:** You must use the same email address and password to log into VAMS for every user role you hold.

After logging in, you will be taken to the **Portal Selection** screen, where you will have multiple portals to choose from, including the Clinic Portal and Recipient Portal. **You are now officially a VAMS multi-portal user!** 

Click Access Portal below the Recipient Portal to complete your recipient registration.

**Quick Tip**: While logged into VAMS, you can switch portals by clicking the drop-down arrow next to your name in the upper right corner and selecting **Switch Portals**.

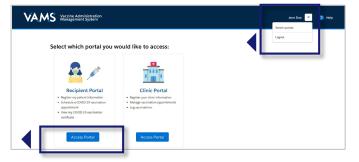

| the requested information<br>one-time password that will be<br>ally pasting in extra spaces.<br>a secure password<br>ur information (to complete regis<br>a your appointment | sent to your email. Carefully type your one-time password to avoid tration)                                                                           |
|----------------------------------------------------------------------------------------------------|----------------------------------------------------------------------------------------------------|
| ion link is unique to you and sho                                                                                                    | uld not be shared with anyone.                                                                                                    |
| e a notification to complete the l                                                                                                    | Prevaccination Questionnaire the day before your appointment.                                                                                         |
|                                                                                                    | please contact your State/Territory Health Department point of contact. If<br>ble to resolve your issue, they will contact the VAMS Help Desk on your |
|                                                                                                    |                                                                                                    |
| og-in.                                                                                                    | Welcome to VAMS                                                                                                    |

VAMS Vaccine Administrati Management System

our registra

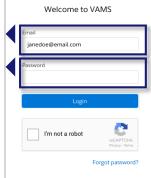

## Access Multiple Clinics in VAMS

You may need to perform the same or different user roles at multiple clinics. After the clinic administrator at each clinic adds you as a user for their clinic, you can easily access multiple clinics after logging into VAMS.

- From any page in VAMS, click the drop-down arrow next to your name in the upper right corner to access the drop-down menu.
- Click Switch Portals.
  - If you have multi-portal access (i.e., you have access to more than one portal—Clinic Portal and Recipient Portal, for example) this will take you to the **Portal Selection** page. Click the **Clinic Portal** button, then you will see the **Clinic Selection** page shown below.
  - If you only have multi-clinic access (i.e., you have a clinic role at more than one clinic but do not have access to another portal) clicking **Switch Portals** will take you straight to the **Clinic Selection** page.

| AMS Vaccine Administration<br>Management System                                  |                                                                       |                                                                       | Jane Doe 🔻            | ? Help |
|----------------------------------------------------------------------------------|-----------------------------------------------------------------------|-----------------------------------------------------------------------|-----------------------|--------|
| Select which clinic you would li                                                 | ke to access:                                                         |                                                                       | Switch portals Logout |        |
| Downtown Atlanta Mass Vaccination Clinic<br>123 Main St.<br>Atlanta, GA<br>22222 | Atlanta Vaccination Clinic<br>456 W Broad St.<br>Atlanta, GA<br>22222 | Family Atlanta Clinic<br>789 Autumn Ridge St.<br>Atlanta, GA<br>22222 |                       |        |
| Access Portal                                                                    | Access Portal                                                         | Access Po                                                             | rtai                  |        |

From the Clinic Selection page, choose which clinic you want to switch to by clicking the Access Portal button under the clinic name.

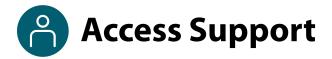

### Where to Find Additional VAMS Resources and Information

#### **Help Page**

The **Help** page has answers to frequently asked questions (FAQs) about the Clinic Portal roles and access in VAMS.

- If you need help when using VAMS, click the Help link in the upper right corner of the navigation bar to find support.
- You can read through the list of FAQs or you can search for a particular topic in the search bar located below the FAQs tab.

| VACINE Clinic Portal<br>Vaccine Administration Management System                                                                         | John Administrator 🔻 🛛 🛛 Help |
|----------------------------------------------------------------------------------------------------|-------------------------------|
| Clinic FAQ                                                                                                    |                               |
| Search<br>Q                                                                                                    |                               |
| How do I make an inventory request?<br>Contains steps for Clinic staff to make inventory requests<br>12 Views - Jul 23, 2020 - Knowledge |                               |
|                                                                                                    |                               |

### **Submit a Question**

- If you don't find the information you're looking for, you can submit a question.
- > From the **Help** page, click **Submit a Question**.
- > Click Submit a Case and select New Clinic Case.
- When logged into the system, your name will be prepopulated in your case.
- Select the category of your question (and subcategory, if applicable), select your jurisdiction, type the subject of your question, then type your question in the text box.
- After clicking **Confirm**, a message will appear on the screen confirming your question was sent.
- A response to your question will be sent to you via email from **vamshelp@cdc.gov.**
- Once you receive a response to your question, you can communicate back and forth with the support team by replying to the email.

**NOTE:** Do not edit the subject line of the email or the support team member who initially responded to your question will not receive it.

#### **Help Desk**

If you need additional support, contact the VAMS Help Desk. To ensure jurisdictions and clinics are fully supported, VAMS Help Desk support is **limited to jurisdiction and clinic personnel only**.

**Toll-Free Number:** +1 833-957-1100 **Hours of Operation:** 8:00 AM – 8:00 PM EST Monday through Friday

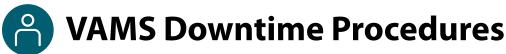

VAMS is occasionally taken down for scheduled system maintenance. All VAMS functions will be unavailable for all users during these scheduled downtimes. **You will be notified prior to scheduled system downtimes**.

All users should consider any processes they may need to complete prior to the downtime, such as:

- Reviewing inventory requests
- Downloading data reports
- Scheduling vaccination appointments, completing Prevaccination Questionnaires, and viewing/printing vaccination certificates

### Clinics should consider these temporary processes so they can continue to administer vaccine successfully during downtimes:

- Review your upcoming appointments to see if your clinic has scheduled appointments during this time.
- Print or otherwise document the names of recipients who have appointments during this time.
- Print CDC's Prevaccination Screening Form: <u>https://www.cdc.gov/vaccines/covid-19/downloads/pre-vaccination-screening-form.pdf</u>.
- Print FDA's Emergency Use Authorization Fact Sheets, if necessary: <u>https://www.cdc.gov/vaccines/covid-19/eua/index.html</u>.
- Print CDC's Immunization Information System Data Requirement Form to document the vaccine administration information so you can add it into VAMS when the system comes back online: <u>https://www.cdc.gov/vaccines/covid-19/reporting/downloads/IIS-data-requirement-form.pdf</u>.
- Make a plan to enter the data from these appointments in VAMS as soon as possible.
  - You can backdate vaccinations using the Record Past Vaccination(s) button on the Manage Appointments tab. You can record vaccinations you administered or record them on behalf of another healthcare professional. You can learn more about this functionality in <u>Section 2: Step 5</u> <u>Record Past Vaccination(s)</u> of this manual.

## **Glossary of Terms**

| Term                                               | Definition                                                                                                    |
|----------------------------------------------------|----------------------------------------------------------------------------------------------------|
| 2D Barcode                                         | A two-dimensional barcode that stores information vertically and horizontally. It may contain the vaccine product identification information, lot number, and expiration date.                                                                                                    |
| Emergency Use<br>Authorization (EUA)<br>Fact Sheet | A document produced by the vaccine manufacturer that informs vaccine recipients or their parents or legal representatives about the benefits and risks of a vaccine they are receiving.                                                                                                    |
| Member                                             | An individual being added in VAMS to receive a COVID-19 vaccine.                                                                                                    |
| Multi-Clinic User                                  | A clinic user who performs the same or different roles at multiple clinics registered<br>in VAMS. This user can switch between clinic accounts within the Clinic Portal.                                                                                                    |
| Multi-Portal User                                  | A VAMS user with access to multiple VAMS portals (e.g., a clinic administrator who is also registered as a VAMS recipient can access the Clinic Portal and Recipient Portal).                                                                                                    |
| National Drug Code<br>(NDC)                        | A unique 10-digit or 11-digit, 3-segment number and a universal product identifier for human drugs in the United States.                                                                                                    |
| Organization                                       | Any institution, association, company, or other group that identifies and adds members (individuals eligible for COVID-19 vaccine) in VAMS.                                                                                                    |
| Prevaccination<br>Questionnaire                    | Questionnaire recipients must complete prior to receiving vaccine. Healthcare professionals will review this information to ensure there are no contraindications or precautions present before administering vaccine.                                                                                                    |
| Third-Party Clinic                                 | Clinics responsible for both adding and managing recipient records as well as administering and tracking recipients in VAMS.                                                                                                    |
| Unit of Use (UoU)                                  | The vaccine vial.                                                                                                    |
| Vaccine Information<br>Statement (VIS)             | A document that informs vaccine recipients or their parents or legal representatives about the benefits and risks of a vaccine they are receiving.                                                                                                    |
| Vaccination Clinic                                 | A clinic administering COVID-19 vaccine. Sometimes referred to as a "vaccine clinic" in VAMS and this user manual.                                                                                                    |
| Vaccination<br>Schedule                            | A series of vaccinations, including the timing of all doses, which may be either recommended or compulsory (e.g., there are two vaccine doses that must be administered with an appropriate time interval between them for a COVID-19 vaccination schedule to be complete).                                                            |
| VAMS ID                                            | An auto-generated number created for each recipient in VAMS. These system-<br>generated IDs are not editable and are assigned to all existing and future<br>recipients upon record creation. VAMS IDs are searchable on the Manage<br>Recipients and Other Recipients tabs and will appear on recipients' vaccination<br>certificates. |